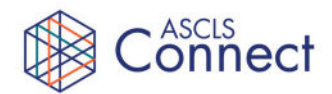

### **ASCLS Connect Tutorials**

View video tutorials of how to use ASCLS Connect: https://connect.ascls.org/browse/resourcelibraries

### **Profile**

Your fellow members in ASCLS want to get to know you. **Upload a profile picture, share your background and your accolades in your profile.**

*Tip:* in your profile you can configure important settings and access your content and connections.

**Communication Settings**: Make sure your Community Notifications are set to receive discussion post emails in either Real Time or Daily Digest. You can also choose a Consolidated Daily Digest or Consolidated Weekly Digest and have all Community Notifications come in a single email.

- 1. Click on **My Account** and select **Community Notifications**
- 2. Review your **Notification Settings**

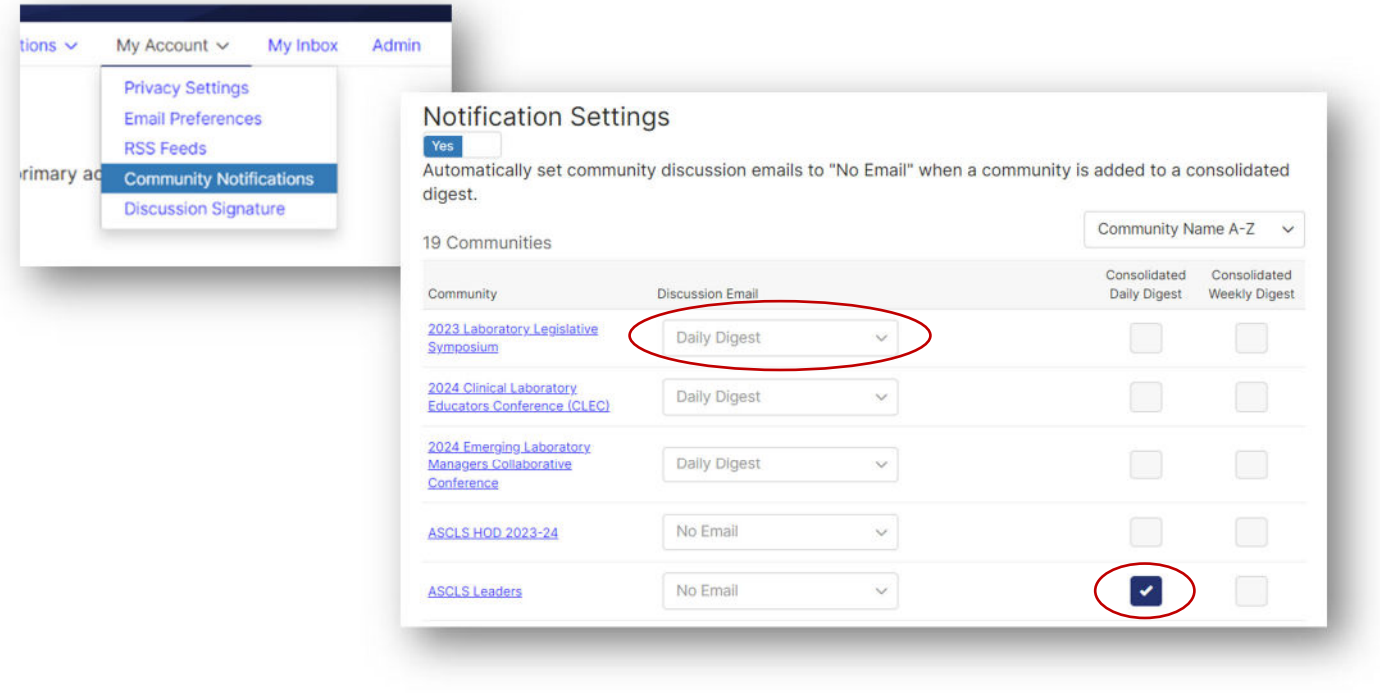

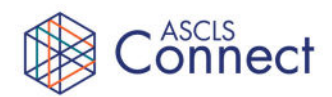

**Privacy Settings:** Determine how much contact information you want shared, such as address, phone number, etc., in your profile and with whom.

**Discussion Signature:** Personalize your signature in discussion posts.

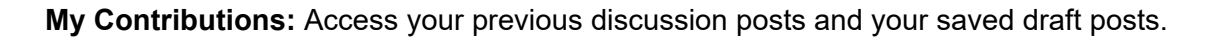

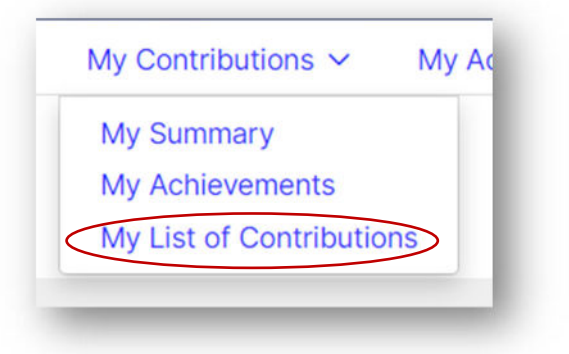

**My Connections:** See your personal contacts and find other members in your networks, such as those who attended your school or who live in your city.

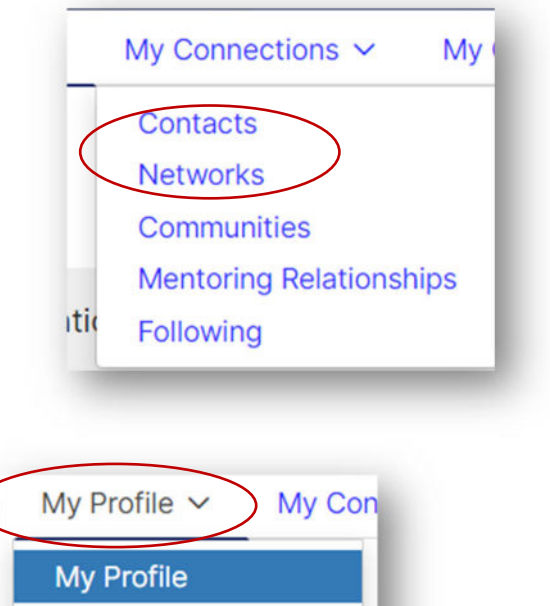

**My Profile:** Access profiles for different sections of ASCLS Connect, such as Mentor Match, Volunteer, and Speaker/Expert Directory.

> My Expert Profile My Volunteer Profile

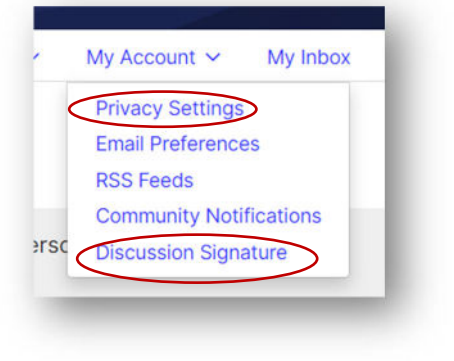

**connect.ascls.org**

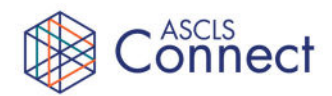

### **Communities**

Your community is the home for all online interactions with your constituent society and/or committee.

### **Threads**

Community threads allow you to communicate with all members of the community at the same time. You can share news, send a reminder, ask for advice, or post a helpful resource.

- *Tip:* **Know your audience.** When deciding which community(ies) to post in, determine who would benefit from this information.
- **Community Home** Threads [5.3K] Library 325 Blogs<sub>22</sub> Event **Thread Subject Online Graduate in Clinical Laboratory Science Certificate** Program! ASCLS Comments to the FDA about Regulation of Laboratory Developed Tests (LDTs)
- *Tip:* **Give yourself at least a day ahead of time to post about time-sensitive information**, such as upcoming deadlines or events. People who receive their community discussion emails in Daily Digest won't receive the notification until the following morning.
- *Tip:* **Focus your thread** as either an open-ended discussion or a question to be answered.
- *Tip:* **You can save a draft post and finish it later and you can schedule posts** to go out at a different time. Find you saved drafts in your Profile > My Contributions > My List of Contributions.
- *Tip:* **Consider recruiting some volunteers** from your constituent society to be Community Ambassadors who write discussion posts regularly and monitor the posts to make sure any questions are replied to.

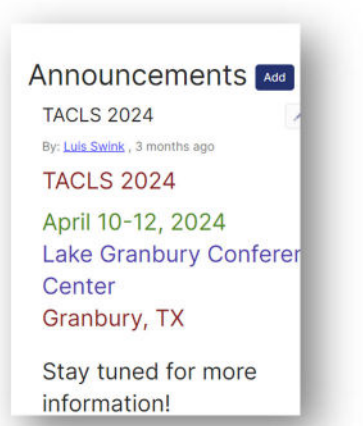

#### **Announcements**

Announcements appear on your community page for a set period of time, similar to a "pinned post." Post announcements when you do not want to foster discussion (i.e., posting event details).

*Tip:* **Constituent society announcements are viewable to the public**, so it's a good opportunity to advertise events and membership benefits to nonmembers.

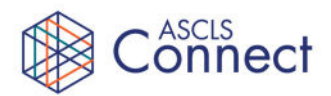

#### **Blogs**

Create a longer post, like an article, that can be shared with a broader audience.

- *Tip:* **No discussion post is created when you make a blog post**, so you must push people to the blog. We recommend making a discussion post, alerting your community to the blog post once it's made.
- *Tip:* **You can choose who can view the blog post** (e.g., ASCLS members-only, a selected community, or the public). If you set it to public, you can easily share it through a link on social media, email, website.

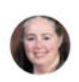

Student's Perspective at the ASCLS National Meeting 2023 By Brandy Gunsolus posted 3 hours ago

Hey everyone, my name is Ashley Prescott and I am a current medical laboratory science student at the McLeod Health School of Medical Laboratory Science located in the Pee Dee region of South Carolina. My journey into the laboratory profession began in college while attending Francis Marion University, where I received my bachelor's degree in Biology. While studying at the university I was able to explore classes such as Microbiology, Immunology and Chemistry, which is where my interest in the laboratory began. When I started the laboratory science program at McLeod Regional Medical Center, I had limited medical and laboratory experience. However, over the past ...

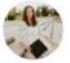

**Connecting With a New Generation Through Social Media** By Alexandra Adams posted 17 days ago

Welcome to the revival of the Labora-Story Blog! When I was a kid, I wanted

Associate this post with a community

Who can read your blog entry?

Who can make comments on this?

**Featured Image** 

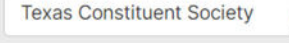

 $\checkmark$ 

w bettings

Public

Public

Authenticated

**ASCLS Members** 

**Selected Community** 

wa waa alabayo wali you your image as the display wil

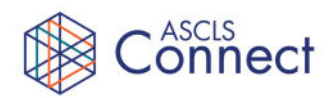

#### **Library**

All documents that you share with a community are stored in the Library and are accessible by all community members. This is a good place to store files that future leaders will need to access.

You can upload library files in two ways:

• When you attach a file(s) to a discussion post, it is automatically added to the library

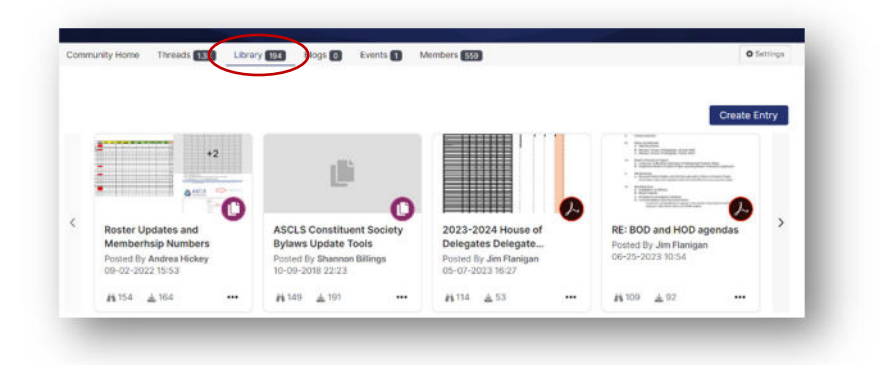

You can go directly to the library and upload files, and no discussion post will be generated

*Tip:* **Files cannot be edited once uploaded.** So, if you make edits to a file, you can upload a new version with the same name, and it will replace the old file.

*Tip:* **Community admins can create folders** to organize the files, remove outdated files, etc.

Steps:

- 1. Select the view: click the 3rd view (admin)
- 2. Click on the folder icon on the left
- 3. Click the ellipsis next to "Main"
- 4. Select "Add Subfolder"
- 5. Move a file to a folder by checking the box next to the file
- 6. Click the ellipsis next to the file for additional admin options

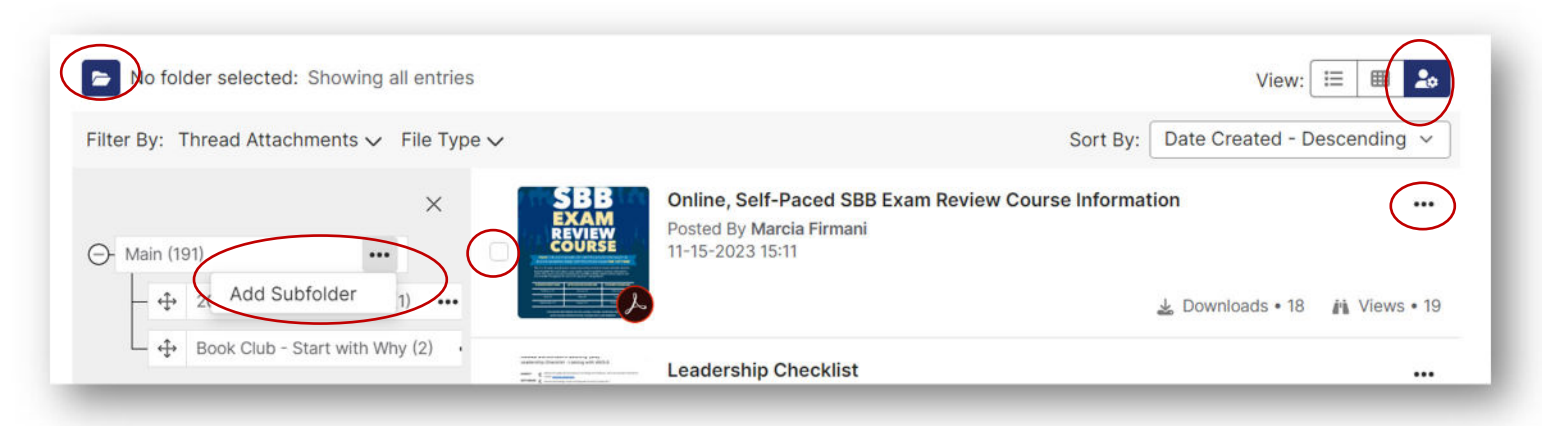

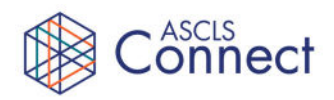

Library<sup>1</sup>

Blogs o

Choose...

Events<sup>1</sup>

Members 96

### **Events**

Post details about upcoming meetings, webinars, social events, etc., and include a link to register.

> *Tip:* When you add an event, 2024 LSCLS/ASCLS-MS Joint Annual Meeting you can choose a Mar 25, 08:00 - 23:00 (CT) community for the event, Details which will make it only Title\* visible to people in that community (i.e., your constituent society or committee); or you can skip that field and then the event will be viewable Event Type\* to all. Choose... Community

Discussion 5

**Community Home** 

#### **Directory**

The Members tab in your community includes a list of all current members.

*Tip:* You can search in the list and contact individuals directly.

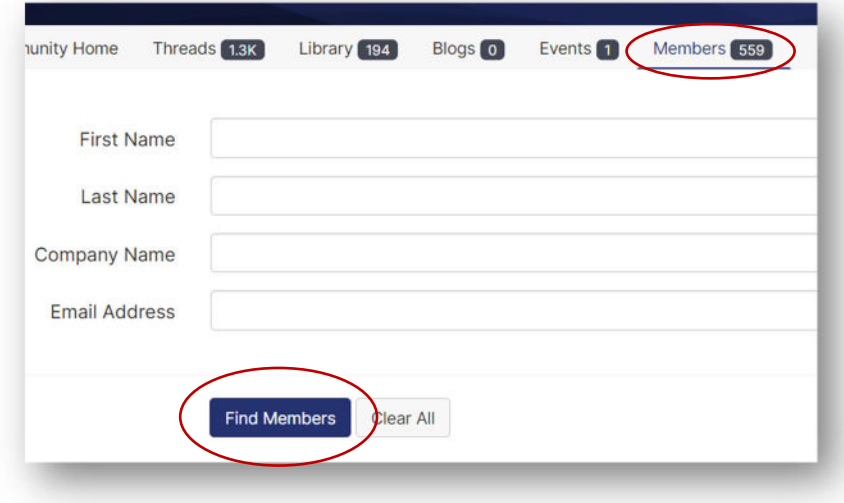

There is also a main Directory in ASCLS Connect where you can search through all ASCLS members.

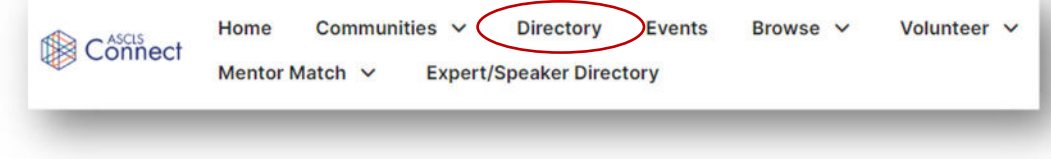

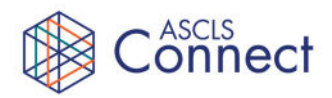

#### **Email Members**

Community administrators can email members in their community.

Steps:

- 1. Settings > Email Community Members
- 2. Choose who want to email: all members or new members in the last 30 days
- 3. Enter your desired subject and message and click **Preview Email Before Sending** to verify the email looks right.
- *Tip:* This is a great option when you need your members to get the information right away and can't wait for a daily or weekly digest. It also ensures that those who don't receive discussion notifications by email will receive the message.

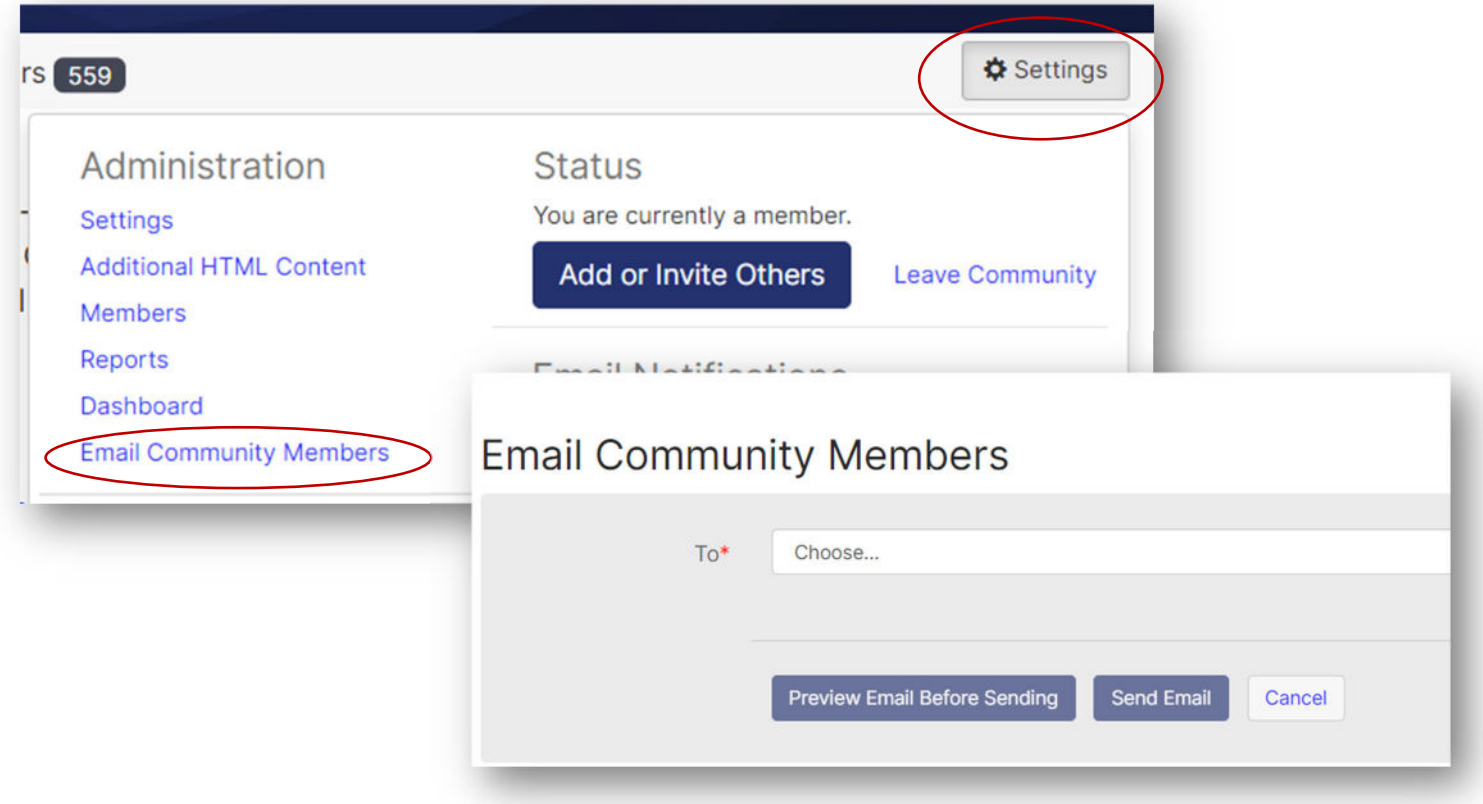